# eBooks for your Wi-Fi Sony Reader

*Follow the first 3 steps below to set up your Sony Reader so that you can read free eBooks from your library. Once these steps have been completed, you won't need to do them again - you can skip to step 4 to begin downloading eBooks to your Reader.*

## **1. Does your Reader show the Kobo Bookstore Icon?**

- If you see the Kobo icon on the **Home** screen, bottom centre, skip this step.
- If not, update the Reader firmware to the most recent version (you will only need to do this once):
	- o **PRS-T1 and T2**
		- **a.** Connect your device to a computer
		- **b.** See the Sony eSupport site for download instructions: [PRS-T1](https://esupport.sony.com/CA/p/model-home.pl?mdl=PRST1&LOC=3) or [PRS-T2](http://esupport.sony.com/CA/p/model-home.pl?mdl=PRST2&template_id=1®ion_id=3&tab=download#/downloadTab)
	- o **PRS-T3** update can be done directly on the device:
		- **a.** Connect to a Wi-Fi network
		- **b.** The update is available from the Home page, by tapping: **Applications Settings System Management Check for Updates**
		- **c.** Accept the terms and conditions. The download process can then take 5-10 minutes.
		- **d.** Once the update is downloaded, a checkmark will show at the top left corner.
		- **e.** Agree to restart the Reader and the update will be installed.

#### **2. Get an Adobe ID**

- **a.** You must have a free Adobe ID to download library eBooks to your Sony Reader. To sign up, go to **Sign In** at [Adobe](http://www.adobe.com/ca/solutions/ebook/digital-editions.html) and select **Get an Adobe ID**.
- **b.** Enter your email address as your Adobe ID and enter a password different from your email password.
- **c.** Record your Adobe ID and Adobe password in a safe place. You will need it in the next step and if you ever want to download books to another device or computer.

#### **3. Authorize your Sony Reader**

**a.** Plug your Sony Reader into the computer and select **Data Transfer Mode** on Reader.

**b.** On the computer, open folder to view the Reader

 $\rightarrow$  SETTING (F:)  $\rightarrow$ Help Burn Name Date modified Type  $\blacksquare$  dll 01/09/2011 10:04 ... File folder **T** resources 01/09/2011 10:04 ... File folder Setup Reader for Mac.app 01/09/2011 10:04 ... File folder Setup Reader for PC.exe 01/09/2011 10:04 ... Application

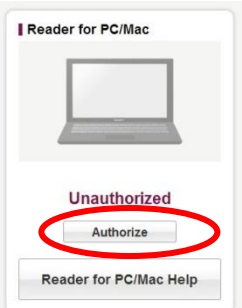

files.

#### **c.** Double click on **Setup Reader for**

**PC.exe** to install the Reader software on your computer.

**d.** When the installation is complete, open the Reader for PC software, click **Info** in the top right corner and then click **Authorize** under the Reader for PC/Mac heading.

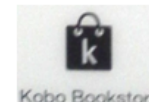

**e**. Enter your **Adobe ID** and **password**. Both your computer and Sony Reader will be authorized. Disconnect your Reader from your computer.

## **4. Connect to the Internet**

**a.** Tap **Settings** (may be found on second page of Reader home screen)

**b.** Select **Wireless Network Settings**. Choose the network you would like to connect to.

## **5. Use DownloadLibrary**

**a.** Tap **Public Library** (may be found on second page of Reader home screen)

**b.** Under the heading **Thousands of libraries**, enter **downloadlibrary** and tap **Find**. (Note: Do **NOT** Sign Up or Sign In - OverDrive Account does NOT work on Sony Readers.)

**c.** Select **downloadLibrary** - This will bring you to a mobile version of downloadLibrary.

**d**. Bookmark this site by tapping the bookmark icon in the top right corner and **Add bookmark** to save. (Note: After this, to access downloadLibrary: From the HOME page, go to the **www BROWSER** then go to Bookmarks and select downloadLibrary)

**e.** Search for books. Once you have found an e-book you would like, select **Borrow**. You will be prompted to enter your library and library card number. Once you have done this, **Download** the book.

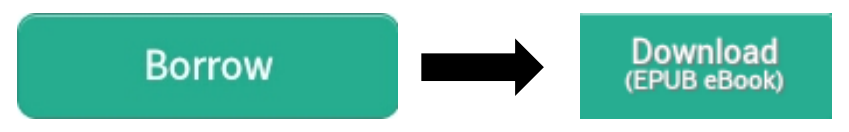

## **6. Reading your Books**

 Press the **Home** button to return to the main screen. Your eBook should appear under **Recently Added** and **Books**. Pressing the book cover will open the book.

# **7. Return/Delete Books**

 eBooks are returned automatically when your loan period has expired. To return an eBook early, open your list of books and press and hold your finger on a book cover until the **Menu** appears. Choose **Return Book**.

> Need help? Visit [OverDrive,](http://help.overdrive.com/) or contact us at [Idea Exchange](http://ideaexchange.org/contact) or 519-621-0460.

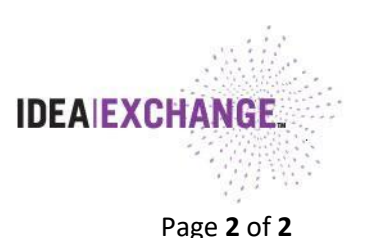

mm Public Library

> www Browser

July 2017